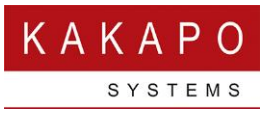

## UNITY CONTACT CENTER – CALLBACK SETUP

## 1 Setting up a Queue

In the Kakapo Portal go to Contact Center and then click Queues and Add Queue then enter an identifier and a name for the Queue. The identifier is seen by customers and cannot be modified so please make sure the correct identifier is used. This can follow whatever naming system you choose but it needs to be globally unique, so we recommend that a domain is included in the identifier to ensure uniqueness.

Select from the list of restrictions and set the time zone for that Queue. Click "Add Queue". To then make changes in that Queue and then select the Queue name to add Media Streams.

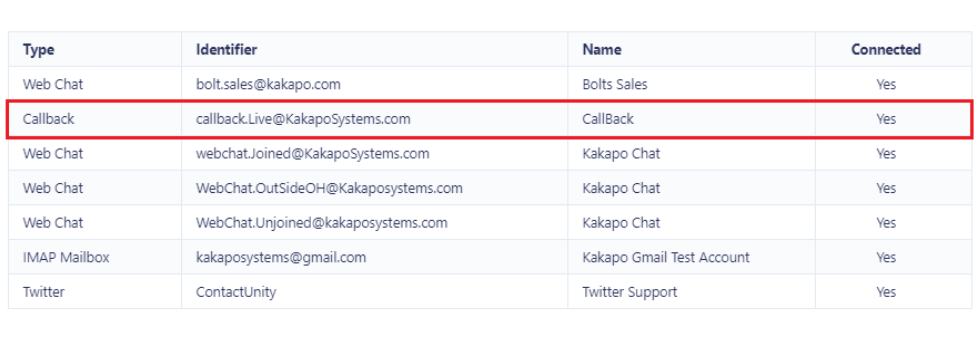

Kakapo Live Streams Media Streams

A contact center queue consists of one or more media streams, each representing a link to the cloud (for example through email, webchat, or Twitter)

## 2 Adding a Callback Media Stream

Presence-Based Scripting Add Media Stream

To add a Callback Media Stream enter the Callback configuration and select from the branding options, including colour, avatar, text and location. As mentioned, the name and number are mandatory, but you can also choose to require an email address before the Callback is accepted.

A free text box allowing the customer to enter a reason for the Callback request is always present in the widget but is not a mandatory field.

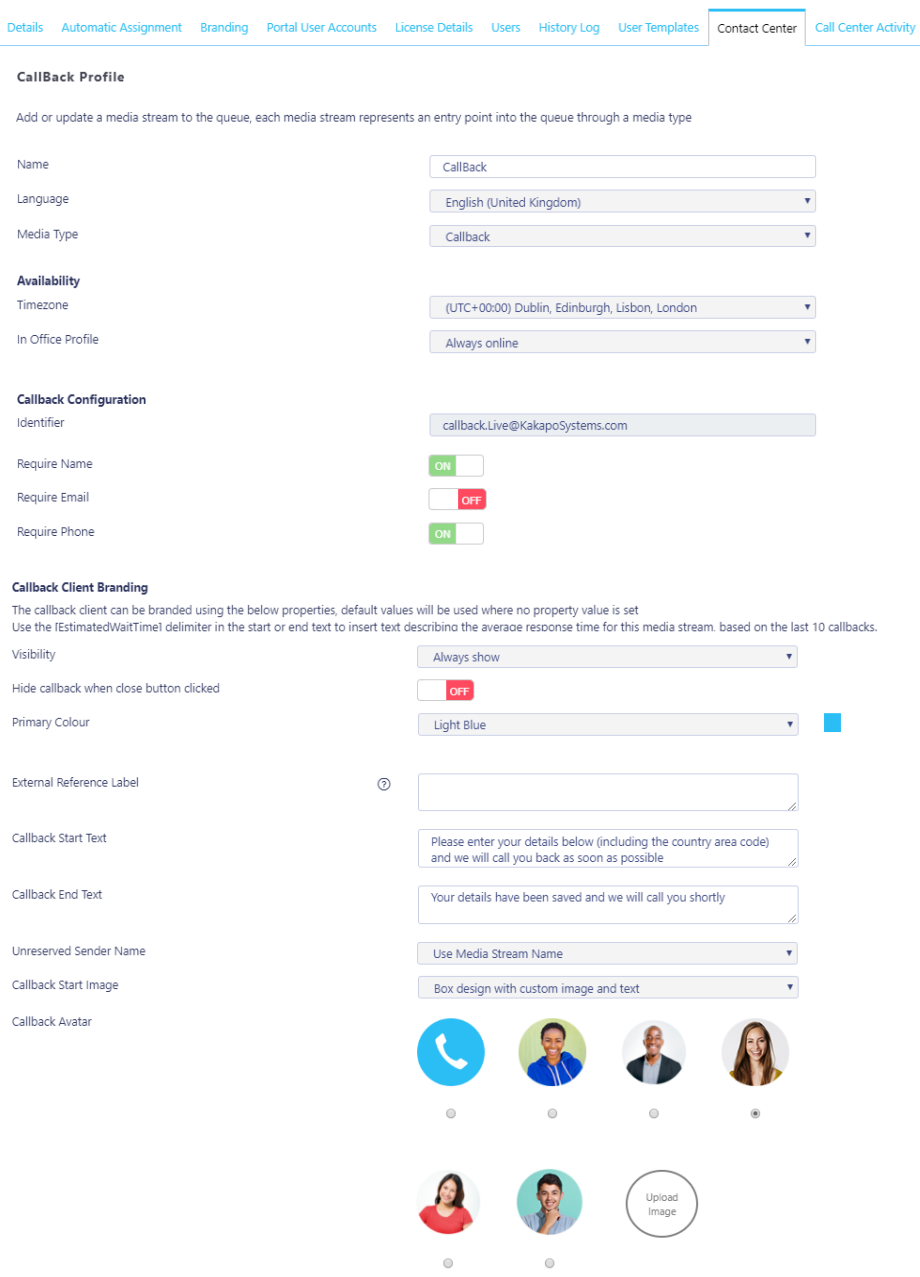

External reference label: Add a custom required field e.g. Ticket Number.

External Reference Label

Ticket Number

 $\odot$ 

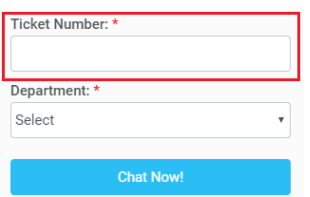

Hide Callback when close button clicked: This will hide the Callback icon for the user for the rest of that session one the close button has been clicked.

Callback Start Text: The beginning message presented to the customer once they have selected the Callback button.

Callback End Text: The message presented to the customer after they have submitted their details, as shown below.

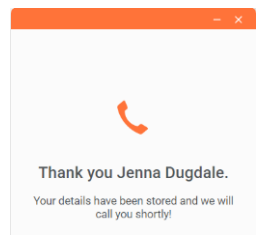

Start Text: The message that appears next to the avatar, as shown below. This setting will not always be available, for example the "circular fixed image without text" doesn't accept start text.

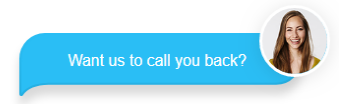

Delay: Delay the Callback icon appearing on the webpage. E.g. if you only want to offer a Callback service if the customer has been on the webpage for more than 10 seconds.

Please note: The call-back client will hide after 5 seconds once the visitor has requested the Callback.

Click Add Media Stream and then go back to into the Media Stream profile by clicking View. Click Test Stream at the bottom of the Media Stream profile page, as shown below.

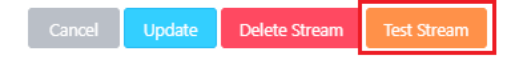

The portal will then show you how the icon will behave and provide you with the HTML code that you need to copy and paste into any webpage where you want to Callback widget to appear on.

Copy the below text and paste it into your HTML p <script type="text/iaxascript" src="https://portal.unitxclient.com/webchat/is/webchat/is" id="WebChatClient" queueId="BoltsSales@drd.co.uk" StreamIdentifier="SalesChat@BoltsSales"></script>

## 3 Adding a Routing Phase

A routing phase is a rule that instructs the Contact Center who to alert when a new Callback request comes in. Routing phases are managed through the Contact Center Media Stream menu, as shown below.

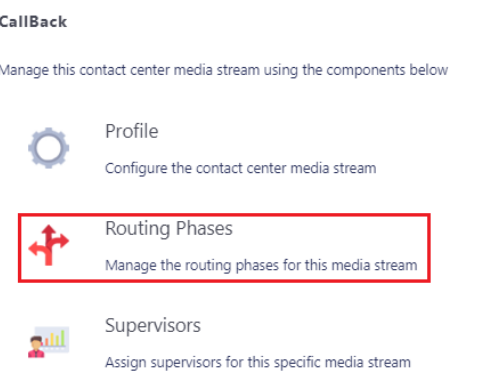

To add a new routing phase click "Add Phase", add the desired users to the right hand column and then click Add Phase.

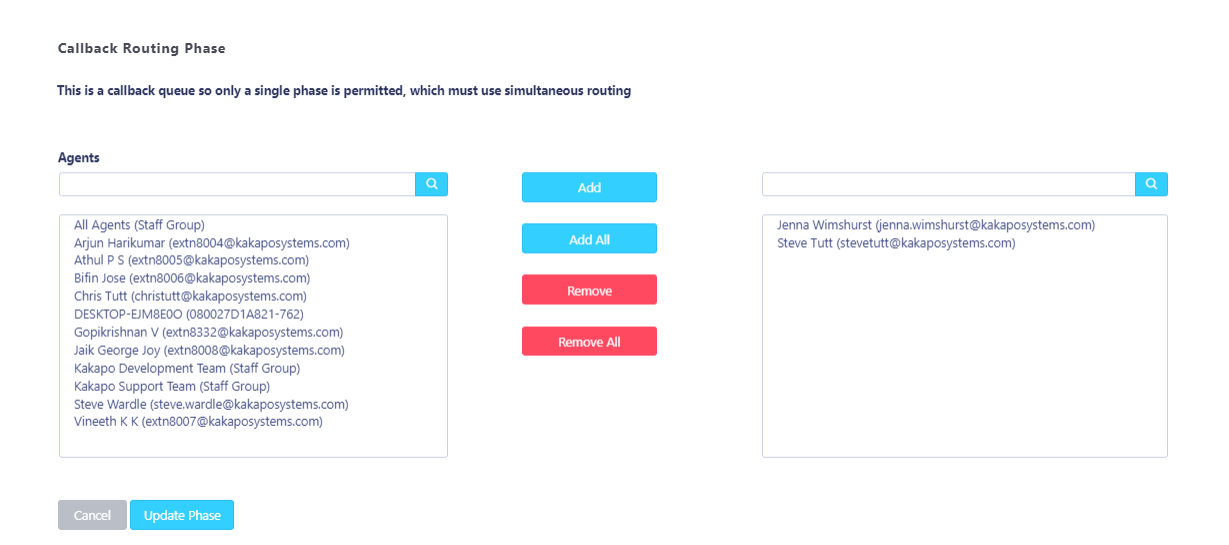

You have now successfully created a Callback Media Stream, the Agents assigned to the Queue in the routing phase should now restart their Unity client. Once they have done that the new Queue/Media Stream will be available in the Personal Wallboard.

Please refer to the full-length user guide for more information and in-depth instructions on setting up and using Unity Contact Center.